**Product Information Manager PIM**

## **Supplier Guide for Smartsheet Family (Softlines)**

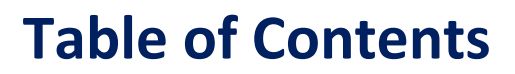

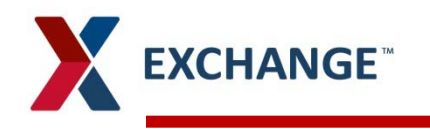

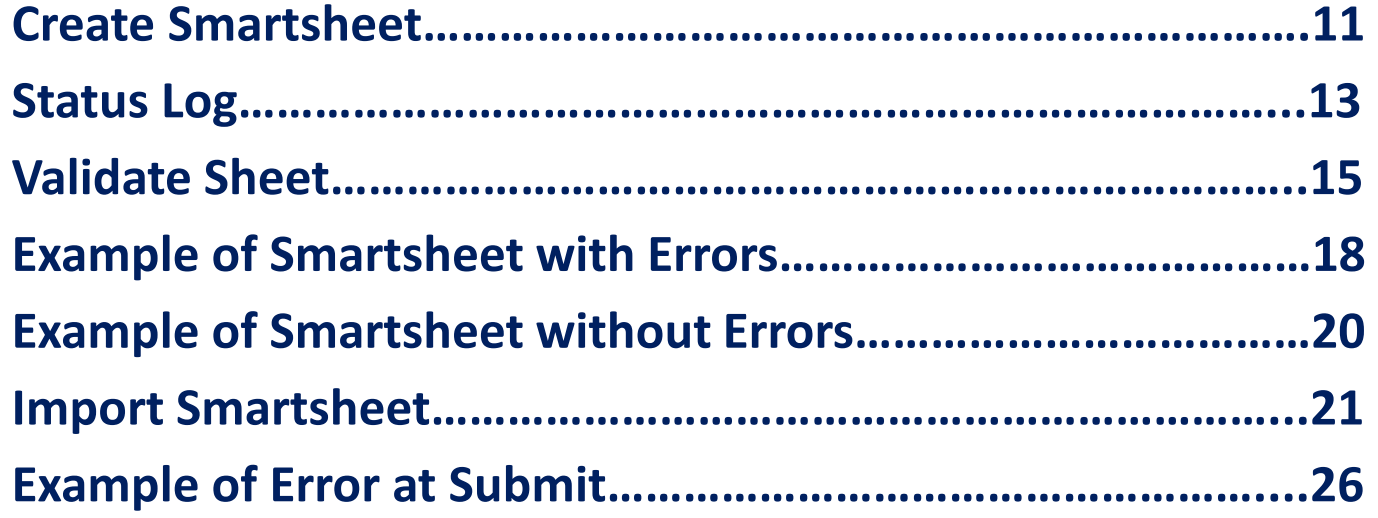

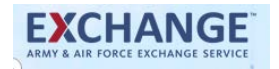

### **EXCHANGE How To Create Sales Item Family - Smartsheet**

#### **Supplier Login Page: <https://pim.aafes.com/webui/SupplierWebUI>** $\blacktriangleright$

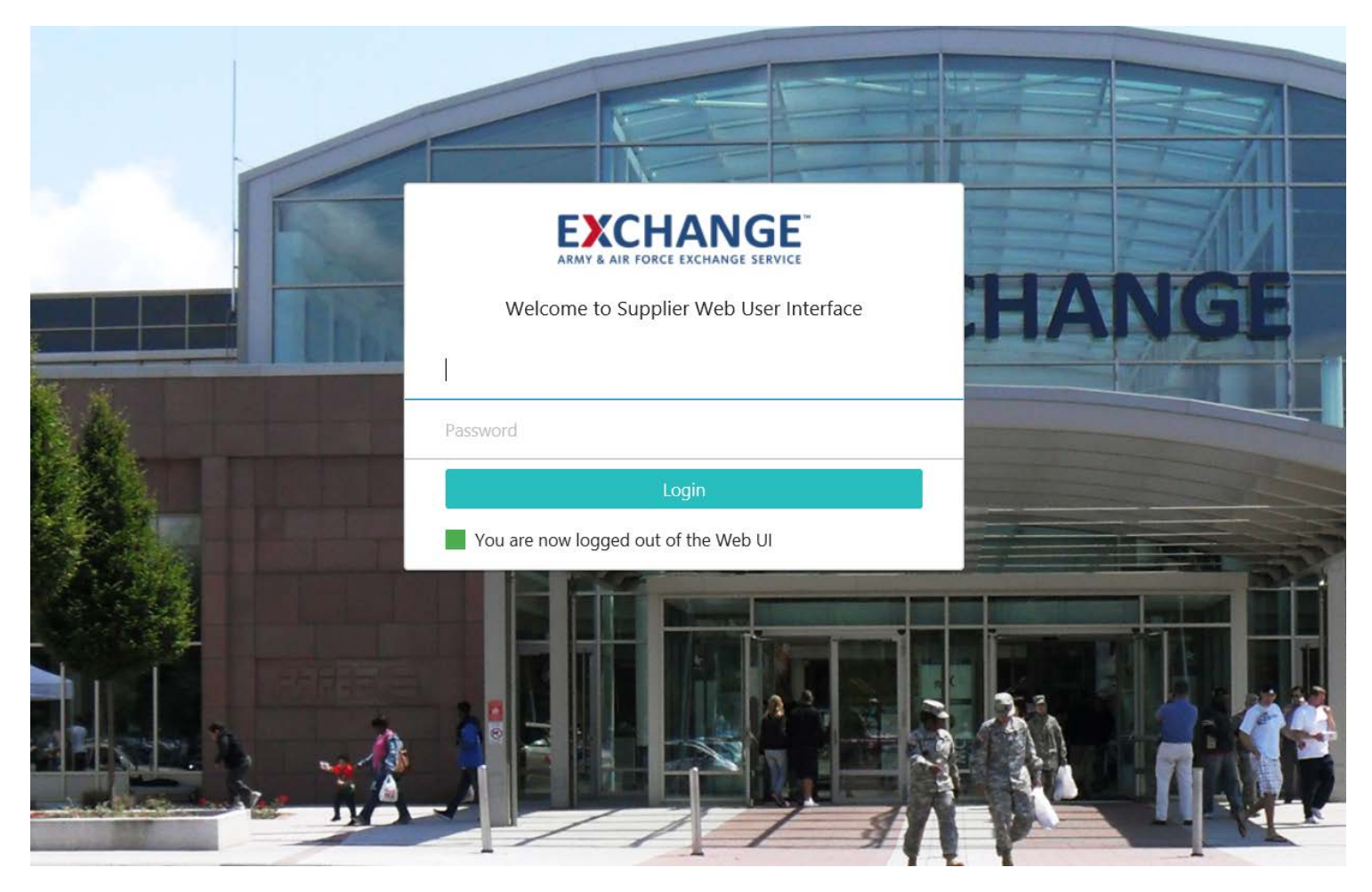

# **EXCHANGE<sup>®</sup> How To Create Sales Item Family - Smartsheet**

- **A. Welcome** widget displays your username, this is were the supplier user can change their password by clicking on the
- B. Clicking on the **Exchange** logo **EXCHANGE** will bring you back to the homepage
- C. Homepage consists of the **Vendor Workflow** widgets
- D. Single person icon allows you to see items assigned to you Multiple person icon **allows** you to see items assigned to you and any group you are a member of
- E. New **Vendor Maintenance Workflow** widget
- F. Upload Assets such as Image thumbnails and product information sheets up to 4 MB
- G. The **Quick Links** widget contains User Guides

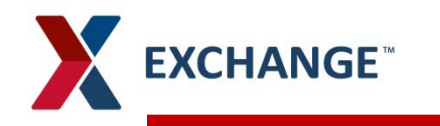

## **How To Create Single Item - Smartsheet**

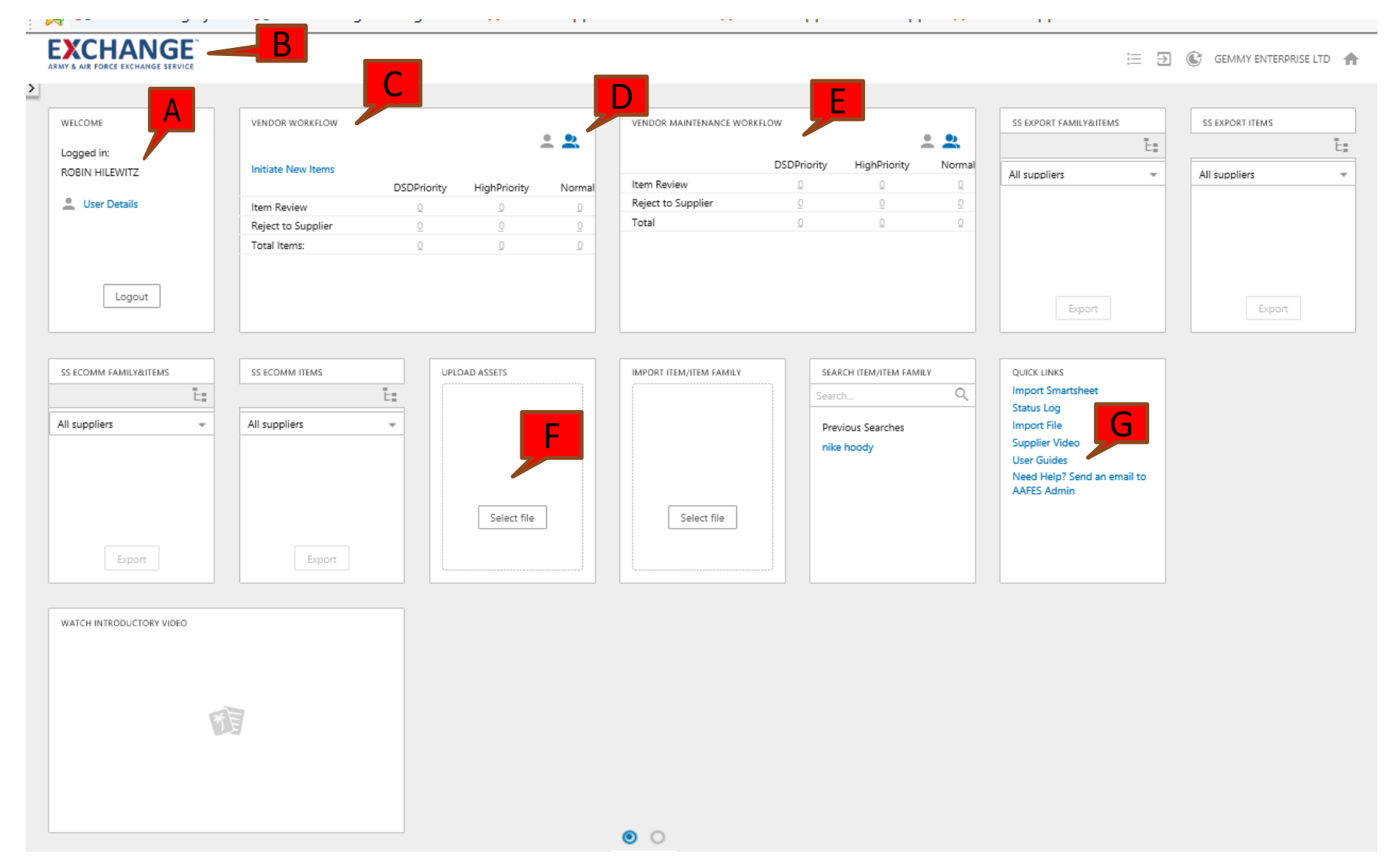

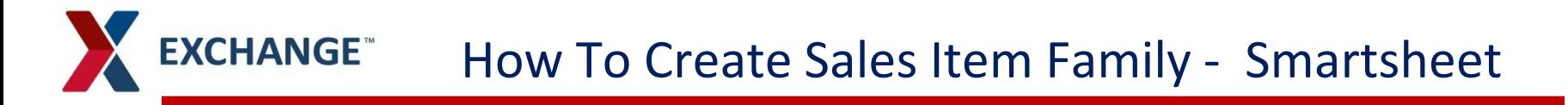

#### **SS Export Family&Item Widget**  $\blacktriangleright$

- **>** Used to create and upload many Sales Item families at once
- This is only for softlines $\lambda$

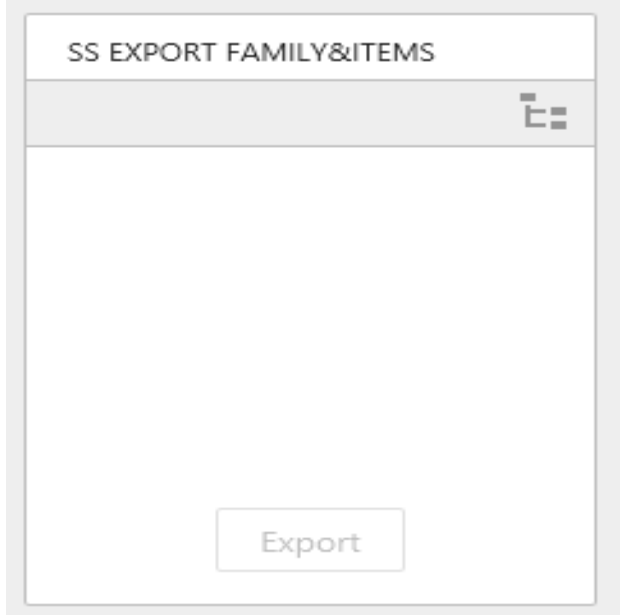

# **How To Create Sales Item Family -Smartsheet**

#### **SS ECOMM Family&Items Widget**  $\blacktriangleright$

- Used to create and upload many Sales Item families at one time  $\mathbf{\Sigma}$
- These items are intended to be shown on the Exchange web site and include  $\blacktriangleright$ Ecomm mandatory attributes
- This is only for softlines $\blacktriangleright$

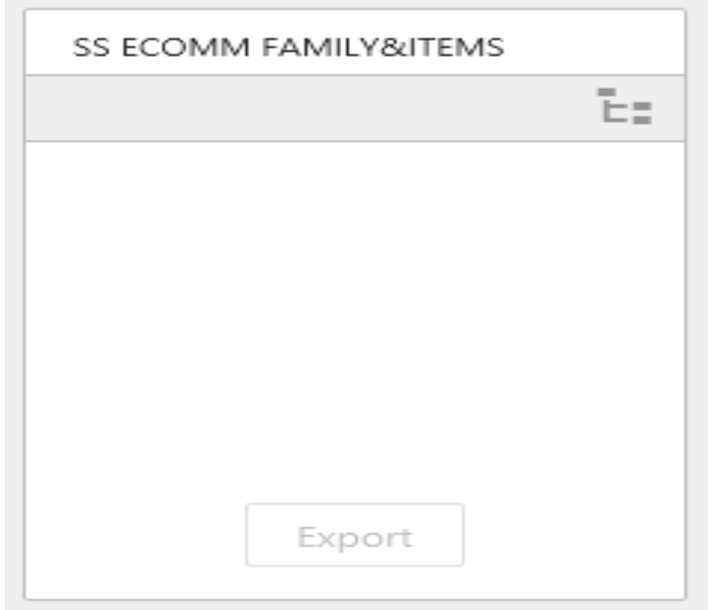

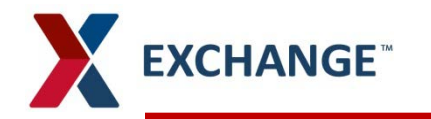

#### **SS Export Items Widget**  $\blacktriangleright$

- Used to create and upload many items at once  $\blacktriangleright$
- For Single items not going online at this time  $\blacktriangleright$
- If you select online=yes on smartsheet, you will not get all the mandatory  $\blacktriangleright$ attributes needed to fulfill online requirements

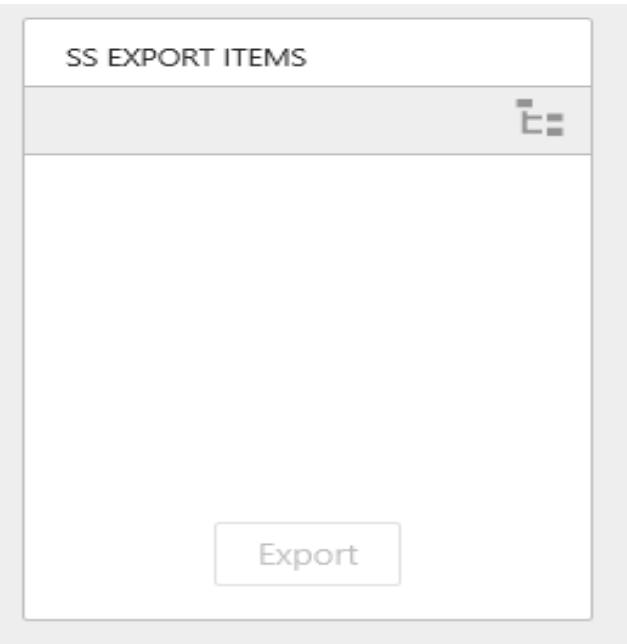

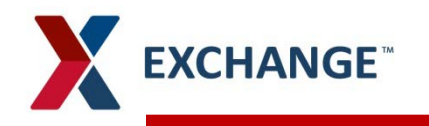

#### **SS Ecomm Items Widget**  $\blacktriangleright$

- **>** Used to create and upload many items at once
- For Single items going online as well as in store  $\blacktriangleright$

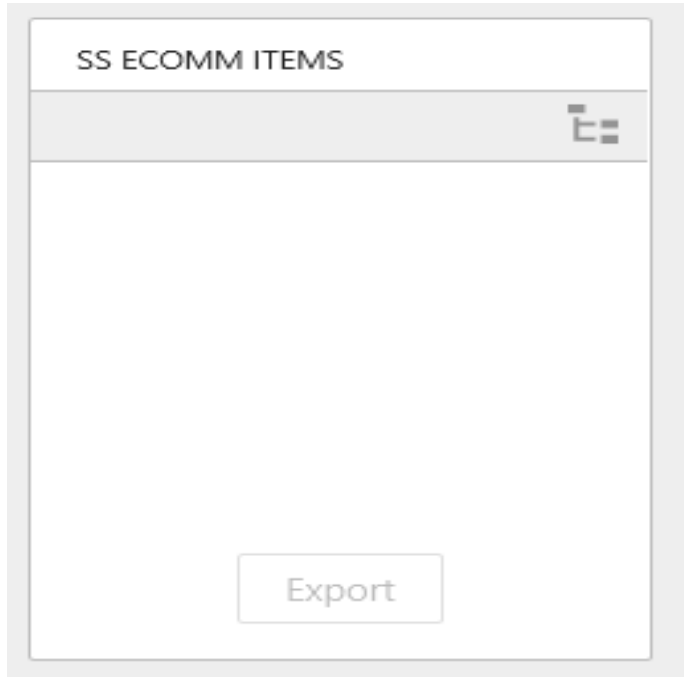

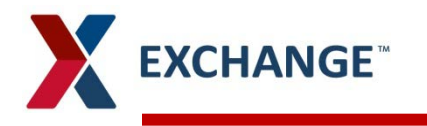

#### **Search Item/Item Family**  $\blacktriangleright$

Allows the user to search using GTIN (UPC), Item Name, or ID for items in PIM Σ

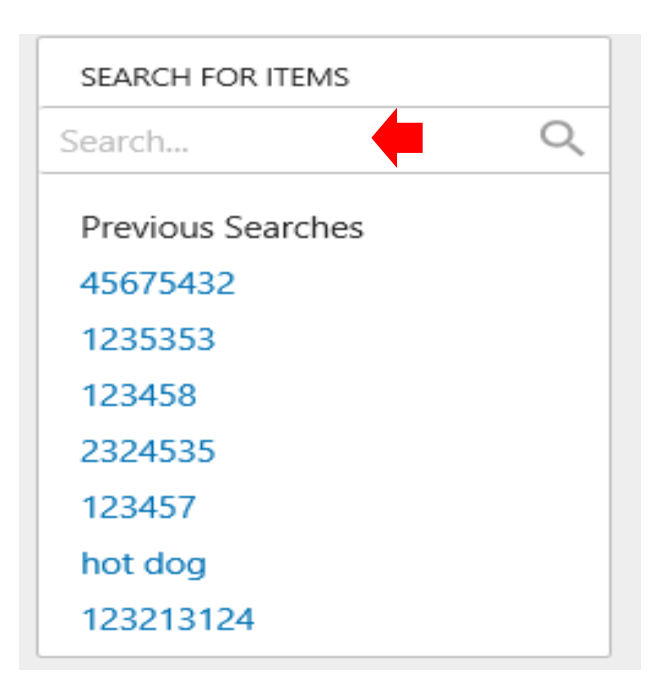

## **Smartsheet/Item Family**

### **Create Smartsheet items**

**EXCHANGE** 

- Homepage, click on SS Export Items widget located on your right.  $\lambda$
- Click on Products (GPC Products), Drop down to the product category for your item.  $\lambda$
- Click on the Arrows selecting down to the lowest level to select brick, the brick will  $\lambda$ have a red line on the folder
- Highlight item, then click okay, leading you back to the homepage $\lambda$

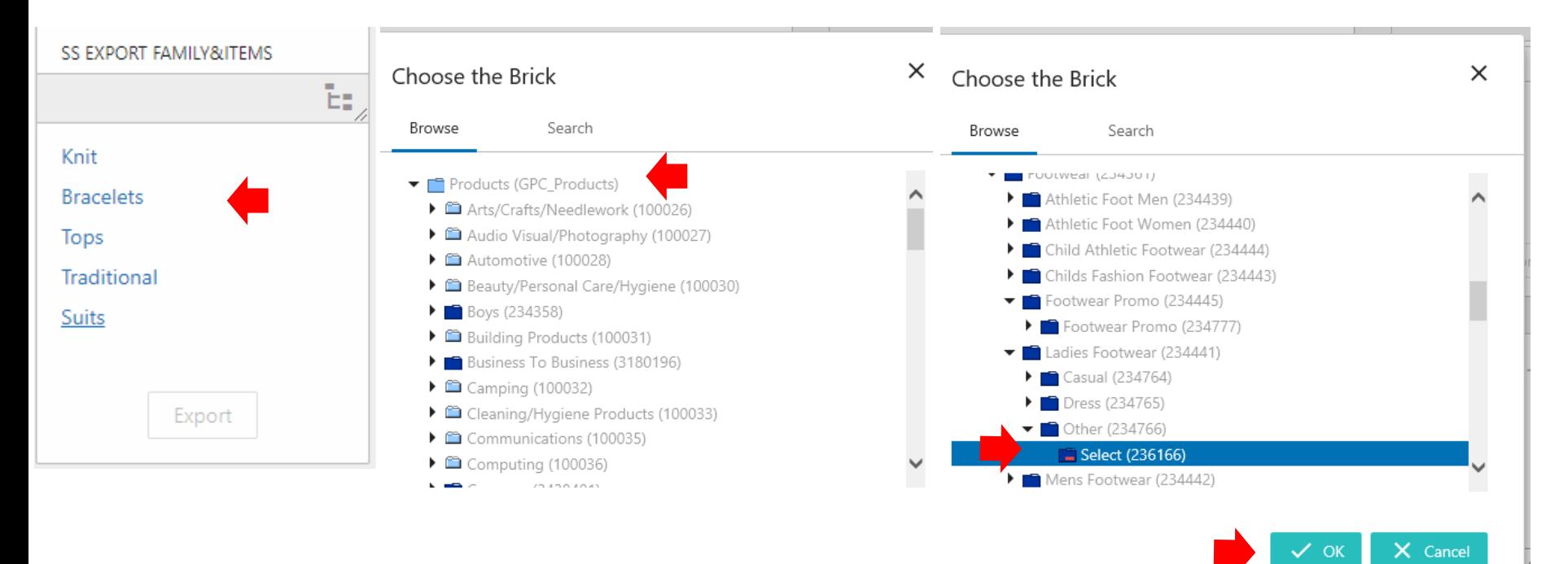

## **Smartsheet/Family&Item**

**Create A Smartsheet**  $\mathbf{v}$ 

**EXCHANGE** 

- Product Item category visible in Search box  $\blacktriangleright$
- Click on Export  $\blacktriangleright$

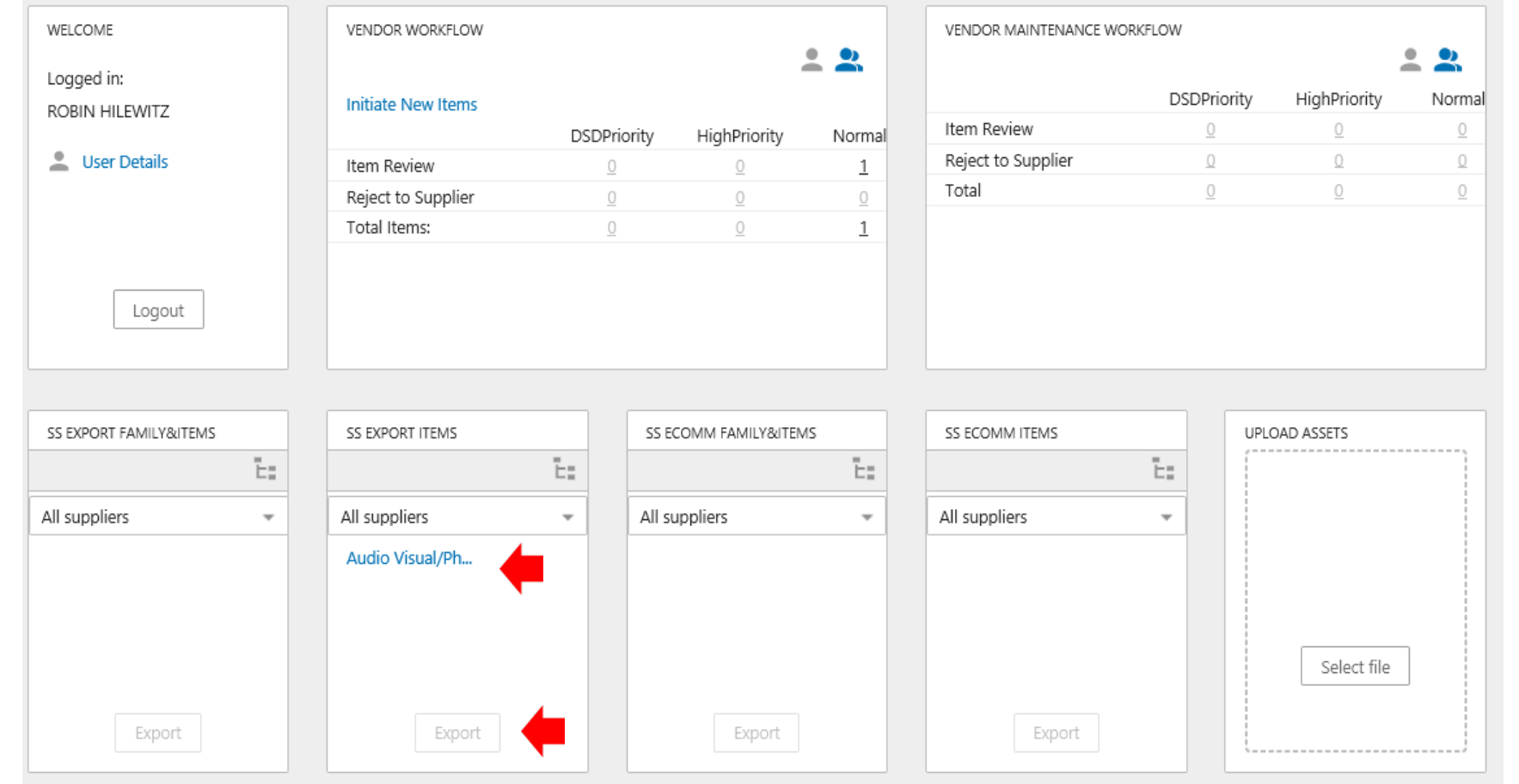

#### **Status Log**  $\mathbf{z}$

- Once file is exported, status will show **Succeeded**   $\blacktriangleright$
- Click on downloaded link  $\blacktriangleright$
- File name will pop-up at the bottom of log page click on file to open

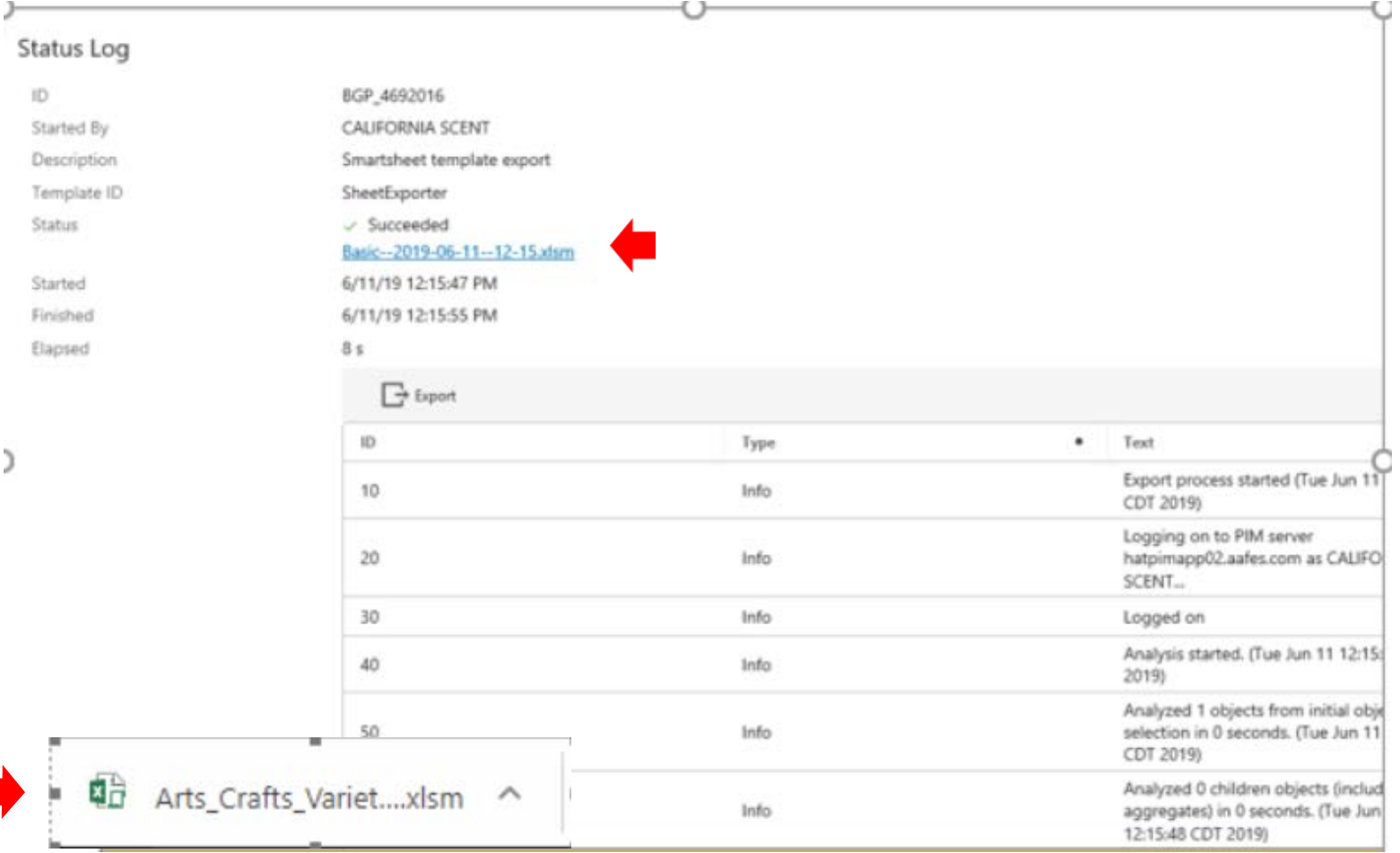

- Click **Enable Content** ,
- Click on file name on bottom tab and this will open Smartsheet  $\lambda$

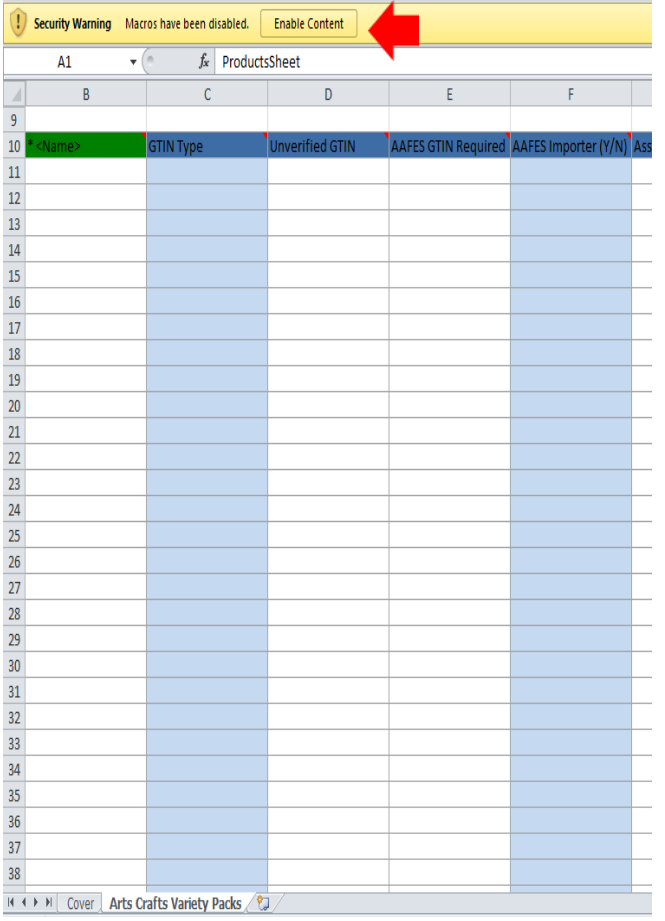

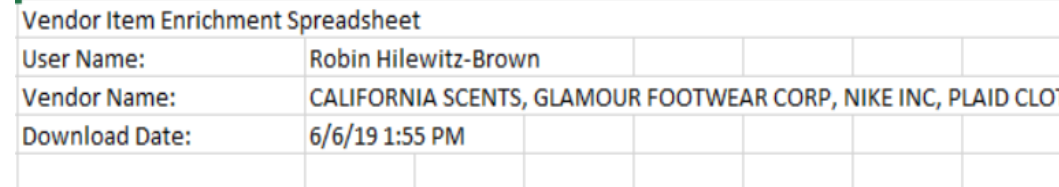

This spreadsheet contains one or more sheets with item data that can be altered, validated and subsequently uploaded to the Web UI. Also, you can add new Items to the sheets. It is strongly recommended to validate the data (by clicking the Validate button) before upload to the Web UI.

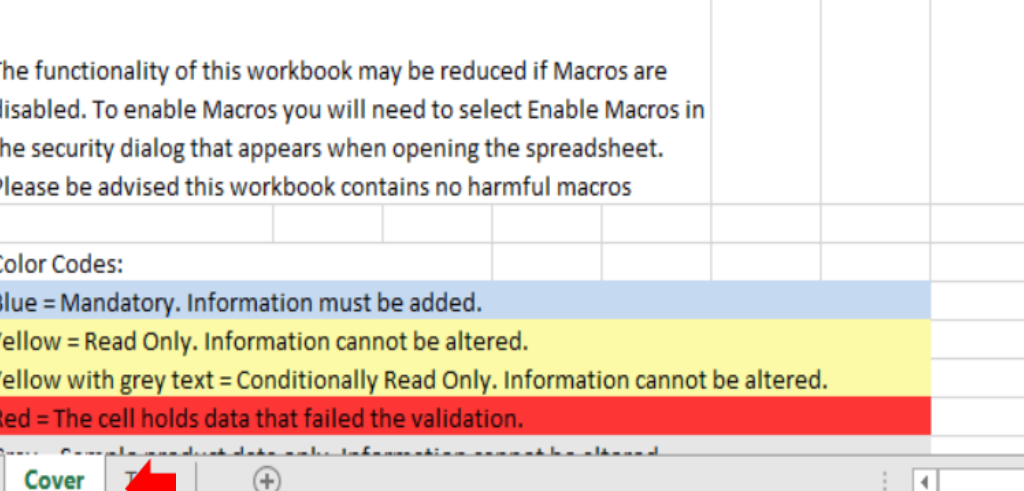

## **Smartsheet Family&Item**

- **Validate Sheet** When you complete all field and mandatory fields for your item, you will  $\lambda$ click **validate sheet**
- **Next Error**  If there are errors on the sheet, the error will be in red, once you correct an  $\lambda$ error click **next error.** You will be directed to the next error on the Smartsheet
- **Duplicate row**  using this button will duplicate all the values on the row that has been  $\lambda$ selected to a new row. Best practice is populate on the values that are the same for the family, then duplicate. Go back and add the unique values to the new rows ( Color, Size, Item (child) Name, etc.)
- **Delete Row**  Highlight the row and click **delete row**  $\lambda$

**EXCHANGE** 

A maximum of 5,000 items can be uploaded on one smartsheet at a time $\lambda$ 

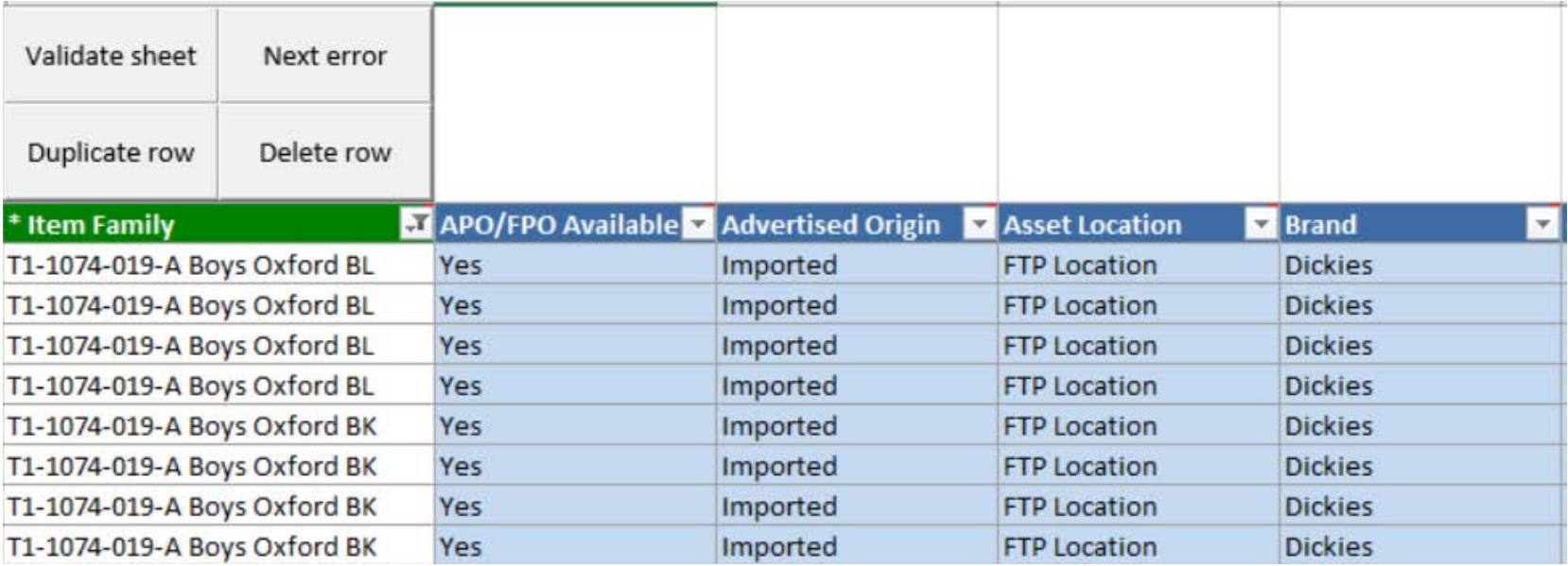

## **Smartsheet Family&Item**

- Name your Item Family in the **Item Family** column У
	- Best practice is to include VPN in each family if it's the same for all items in the family
	- Blue Columns are Mandatory
- Child items must have unique name (including size or color) to identify your item  $\mathbf{\Sigma}$
- If using **AAFES GTIN Required** = Yes you must complete **GTIN Type 12** ⋗
- If using **GTIN Type** you must complete **GTIN** Y
- If you need to add additional GTINs, use **Assortment GTIN Type** and **Assortment**  Y **GTIN**
- Once complete Click Validate Sheet and Save ⋗
- Indicate size in **Item** column У

**EXCHANGE** 

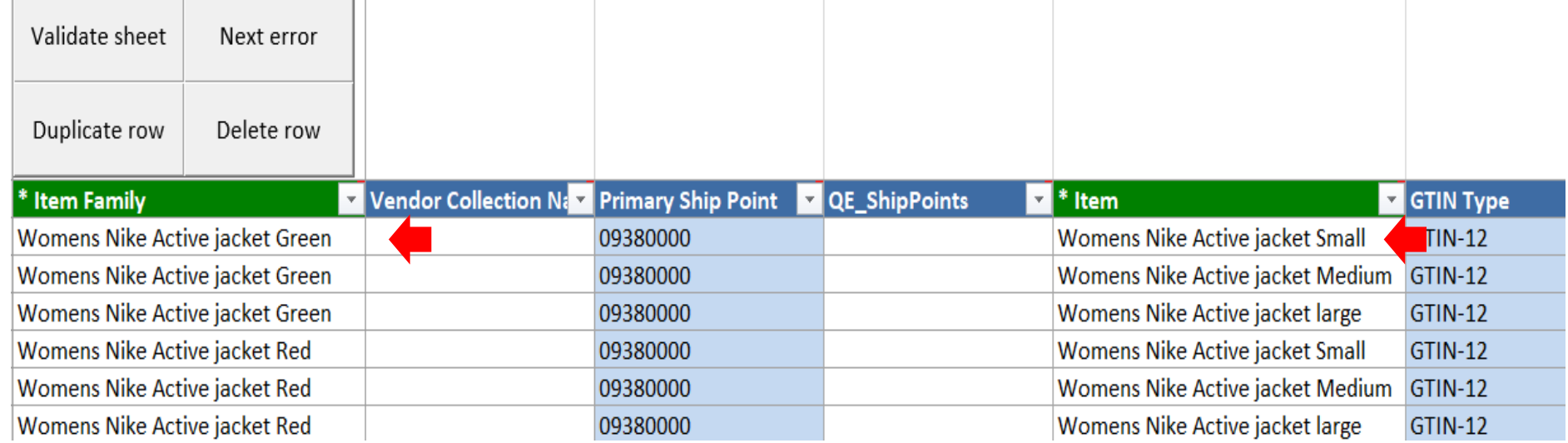

## **Smartsheet/Family&Item**

- Click **Validate Sheet** У.
- **Validate Smartsheet Contents** pop-up will appear  $\blacktriangleright$
- Enter **Username** and **Password**  $\blacktriangleright$
- You will receive a product **OK** and or highlighted errors in red  $\mathbf{y}$

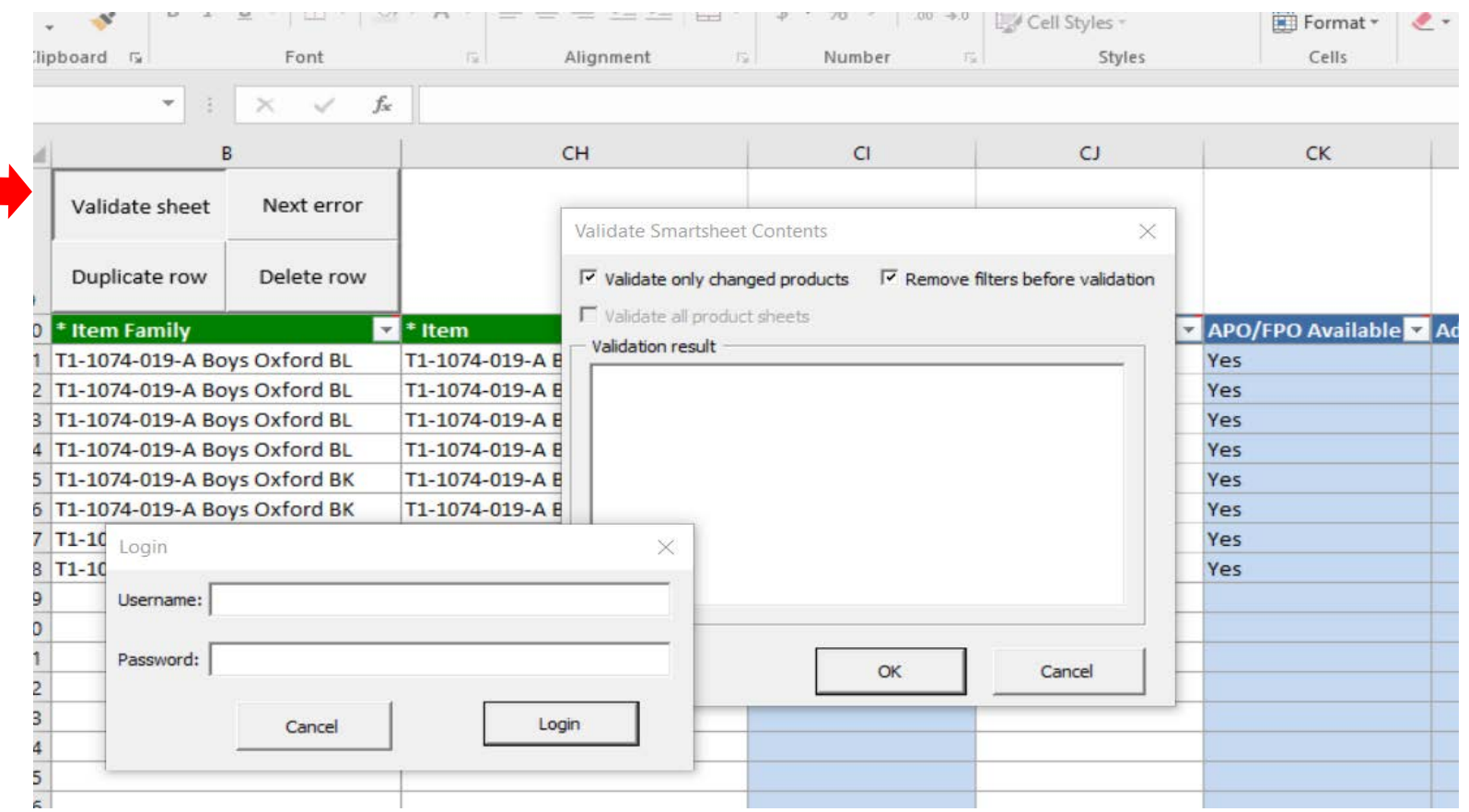

# EXCHANGE<sup>®</sup> Smartsheet/Family&Item

### **Example of Error with Smartsheet**

Errors will be highlighted in red  $\lambda$ 

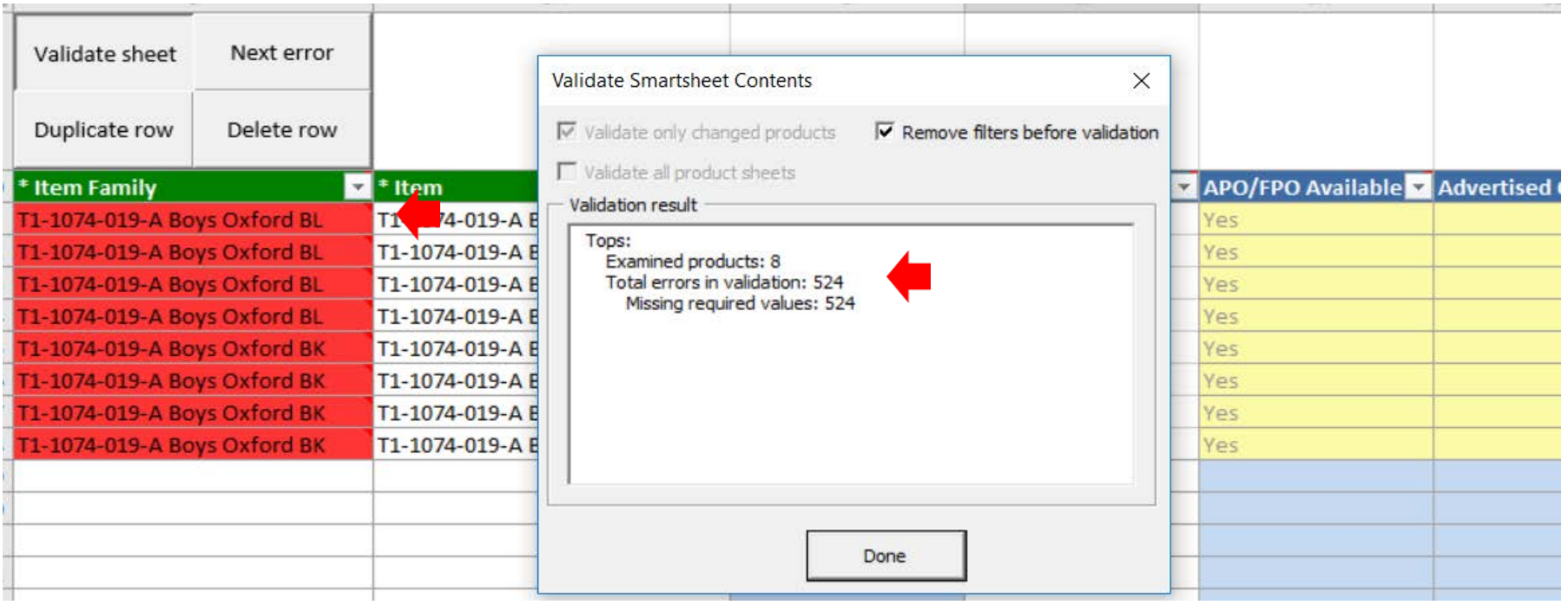

- Hover over column and error message will pop-up  $\blacktriangleright$
- Click onto next error  $\blacktriangleright$
- $\blacktriangleright$ Once corrected, click Validate Sheet and save

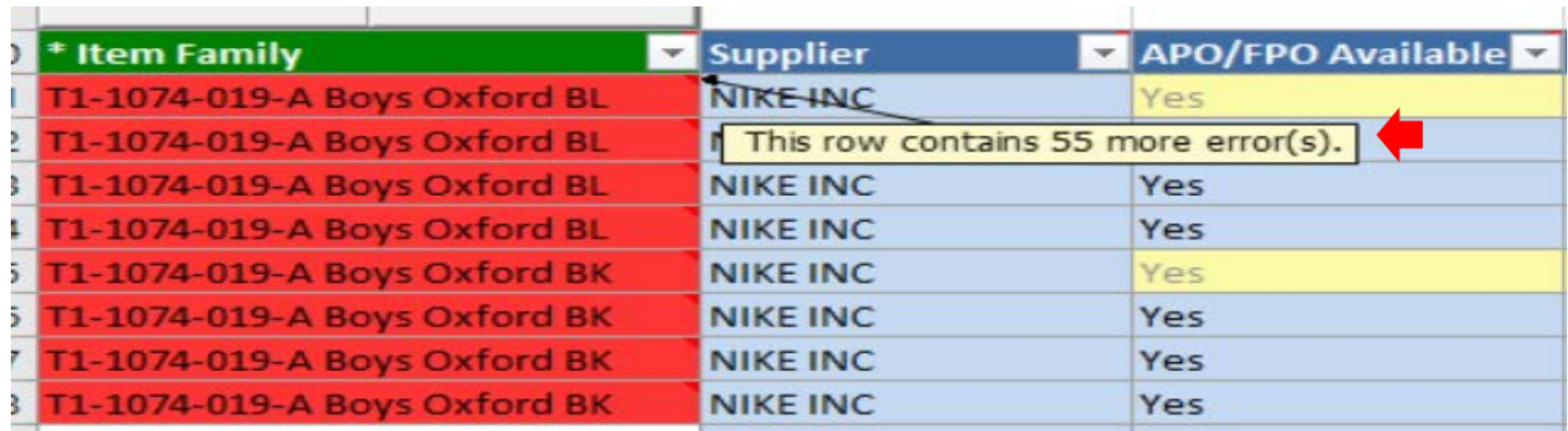

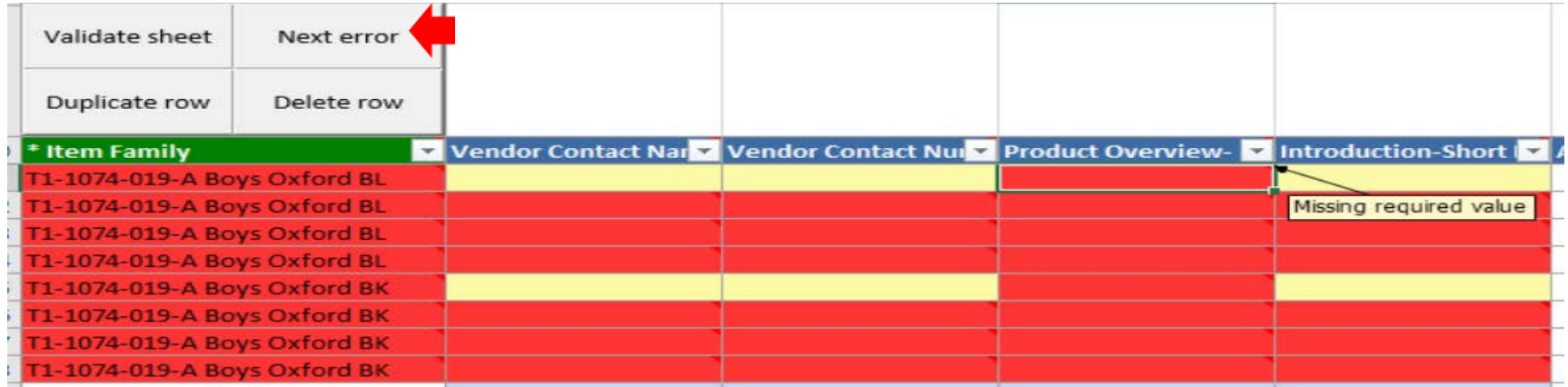

### **Example of Smartsheet without errors**

- Pop-up will appear stating **Examined product Ok**  $\blacktriangleright$
- Click **Done**  $\blacktriangleright$
- **Save** Smartsheet to your device  $\blacktriangleright$
- Navigate back to PIM homepage

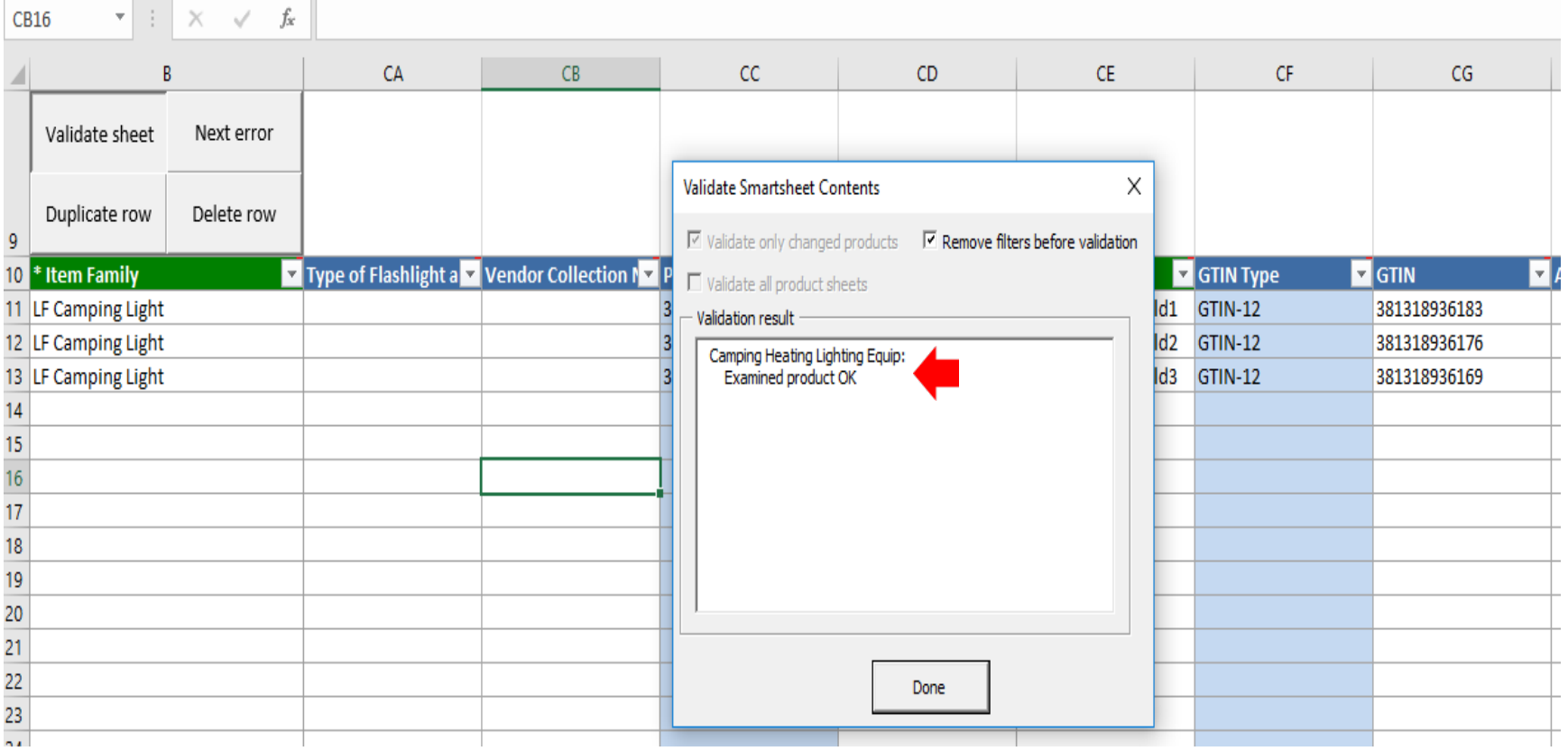

#### **Import Smartsheet**  $\blacktriangleright$

Click on Import Smartsheet under Quicklinks widget.  $\lambda$ 

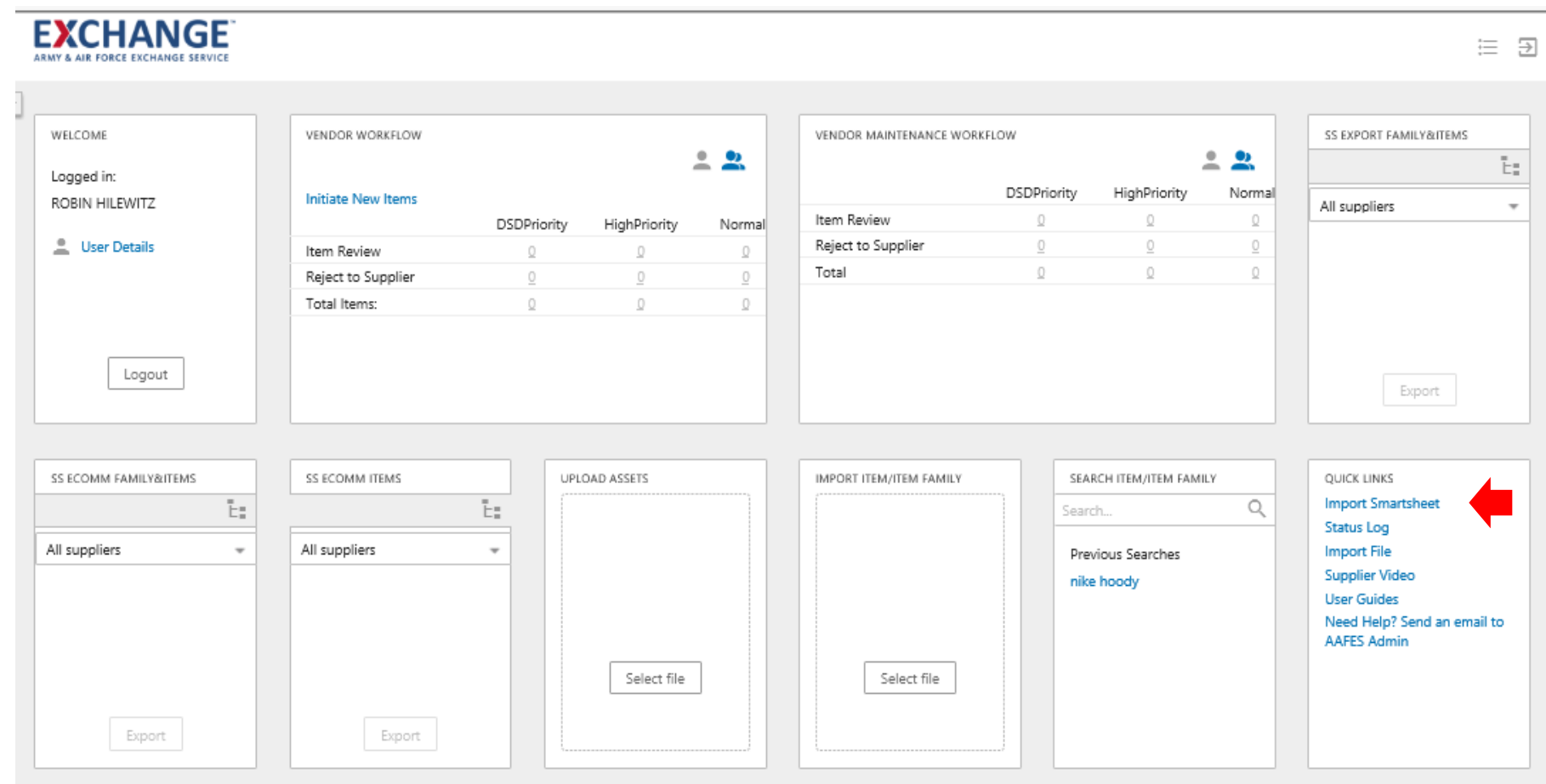

Choose File  $\mathbf{z}$ 

Import

C:\Users\}

- Find the Smartsheet file within your device, highlight/open and click **OK**   $\blacktriangleright$
- Click on the **BGP\_### link** $\blacktriangleright$

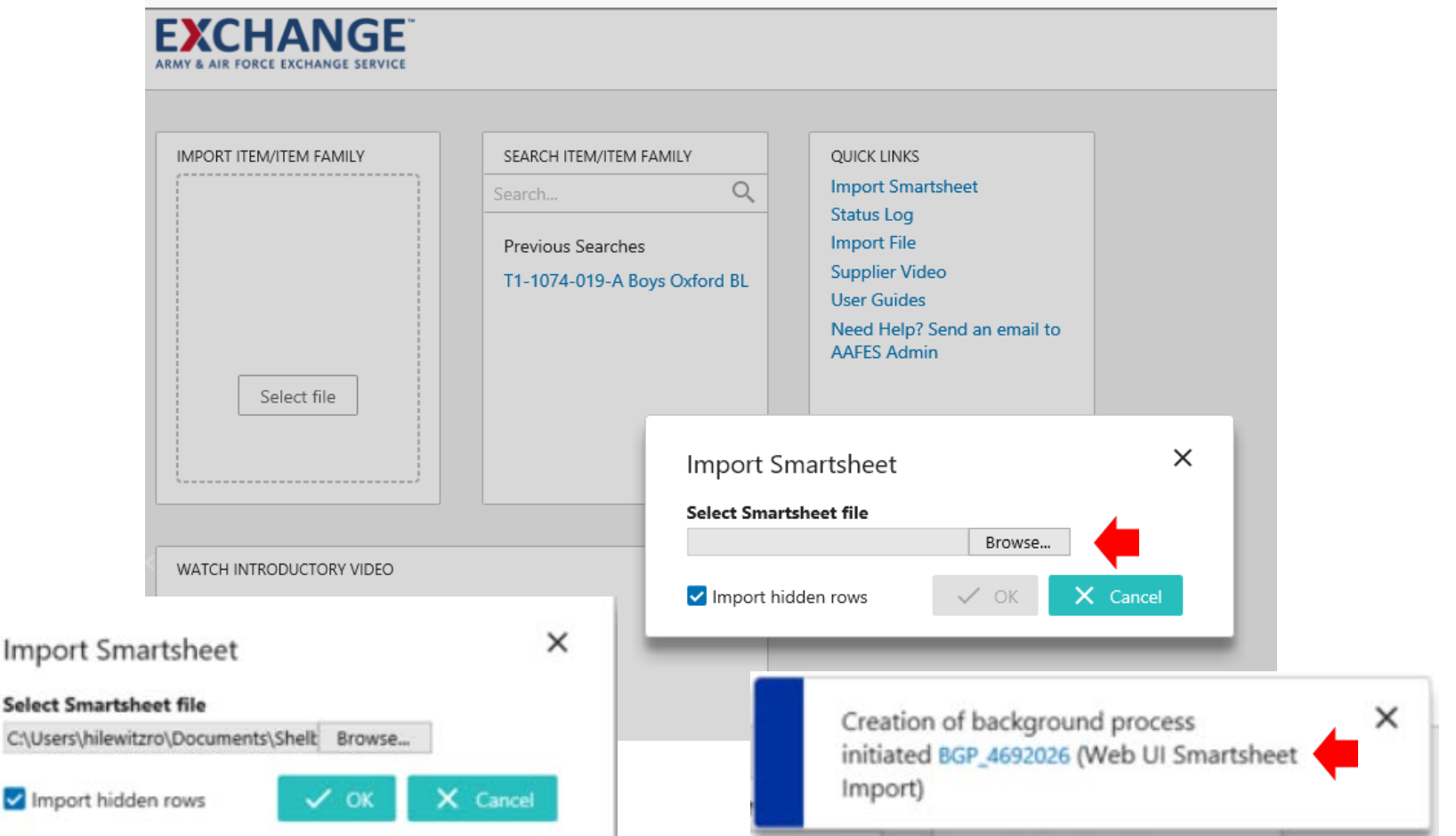

- File will upload  $\blacktriangleright$
- Click on Arrow to the right or Exchange Logo to go back to the homepage  $\blacktriangleright$

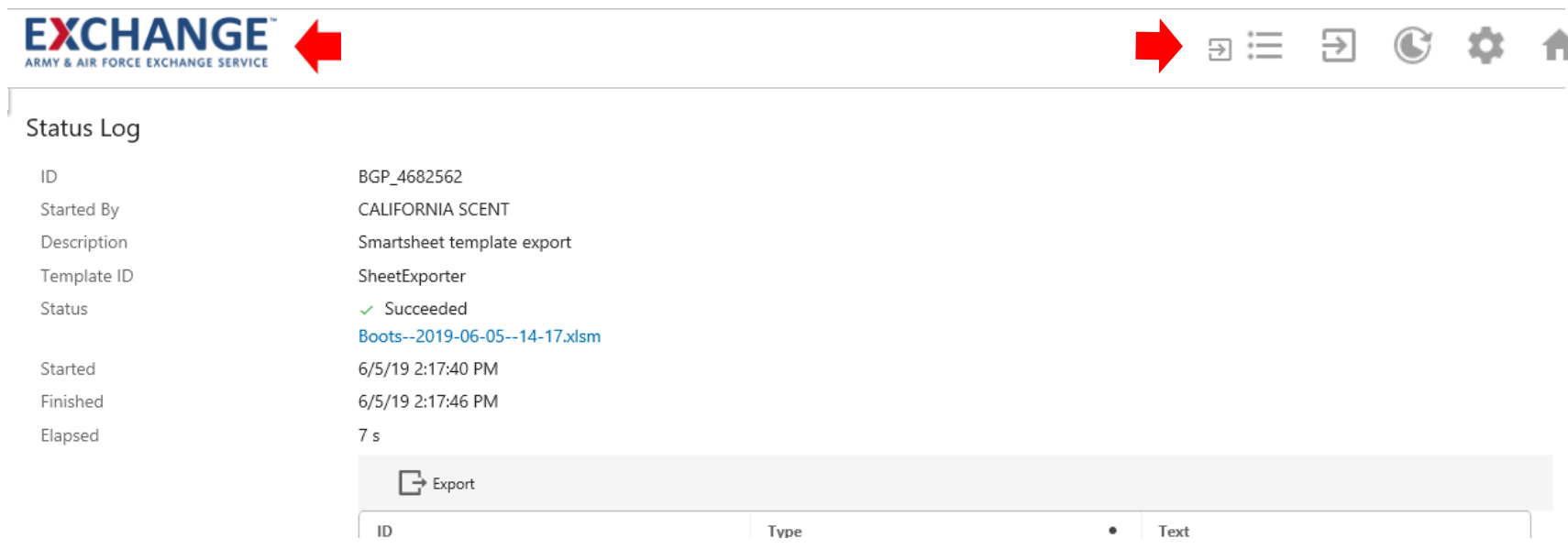

- Under **Vendor Workflow**, **Item Review, Normal** column click on the  $\blacktriangleright$ number
- Check on select all or check the items in that you want to submit  $\blacktriangleright$
- Click **Submit to next state in workflow**  $\blacktriangleright$
- $\blacktriangleright$ Click **OK**, no need to enter a message

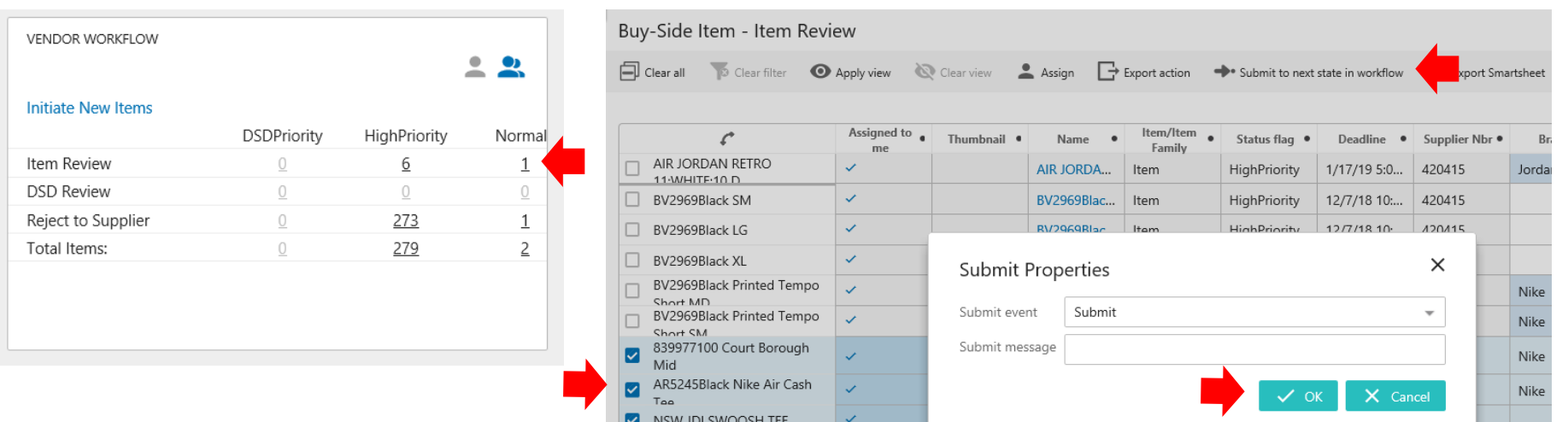

## **Smartsheet/Family&Item**

### **Example of Error at Submit**

- Warning message will pop-up ⋗
- Click on Click for details Y
- Error message will indicate what's missing y
- Click on the **X** on the Warning pop-up to return to **Item Review** ⋗
- **Do not go back to Smartsheet and correct data** and import again. This will cause Y duplicate items in your PIM workflow
- You will need to go in and correct items in the workflow, see next page Σ FXCHANGF

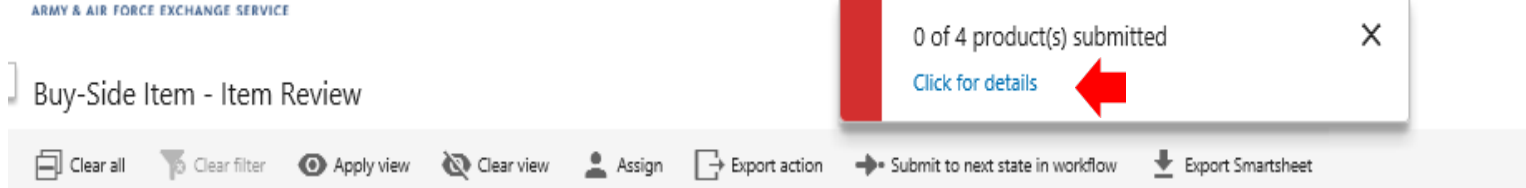

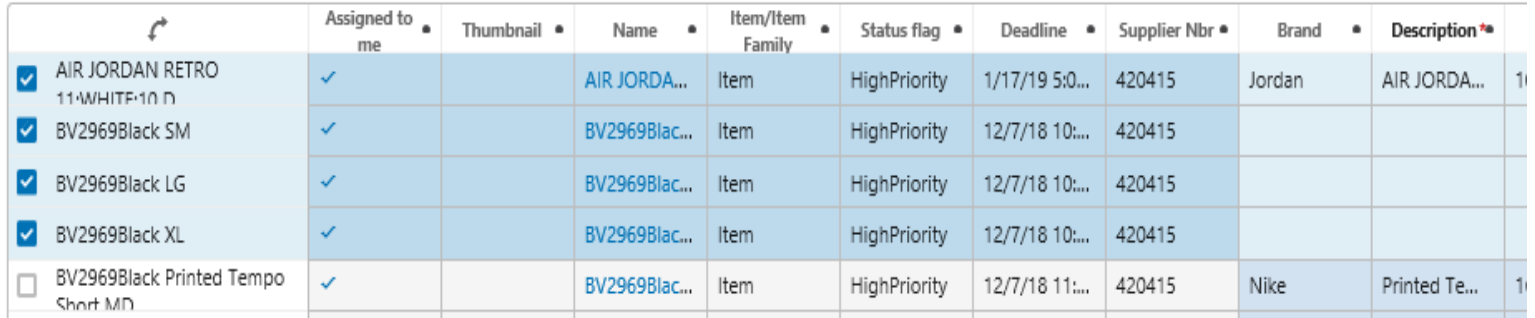

#### Error message will indicate what's missing  $\blacktriangleright$

#### Item Details

Primary Product Hierarchy > Product Root > Parking Lot Root > (ParkingLot 420415) > BV2969Black SM

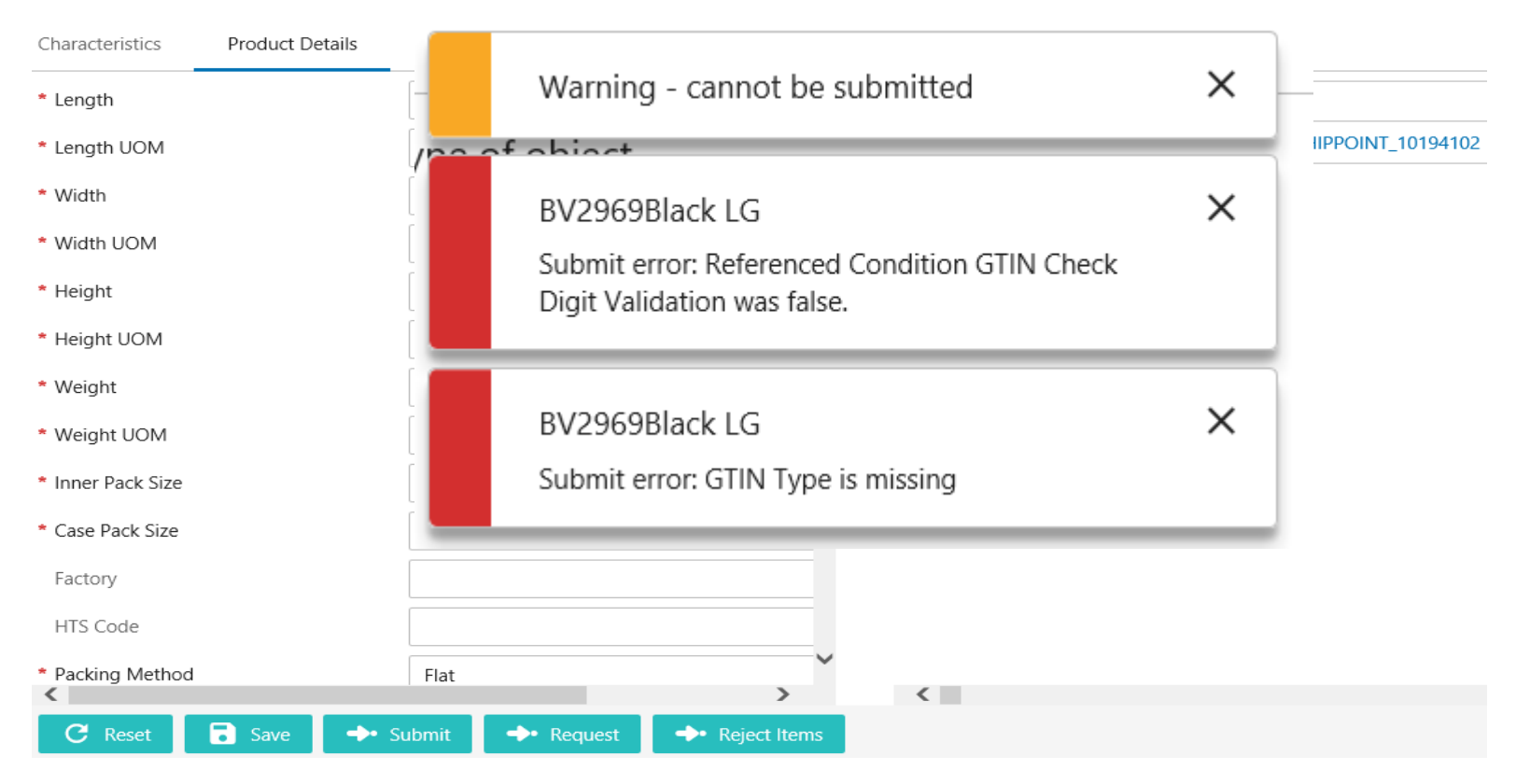

- **Go to Homepage, Vendor Workflow, Item Review and click on the**   $\blacktriangleright$ **number** 
	- Click on the items you want to complete  $\blacktriangleright$

Buy-Side Item - Item Review

- Attributes that are mandatory will have red asterisk **X**
- Click **Save**, right click mouse to go back or click on Exchange Logo $\lambda$

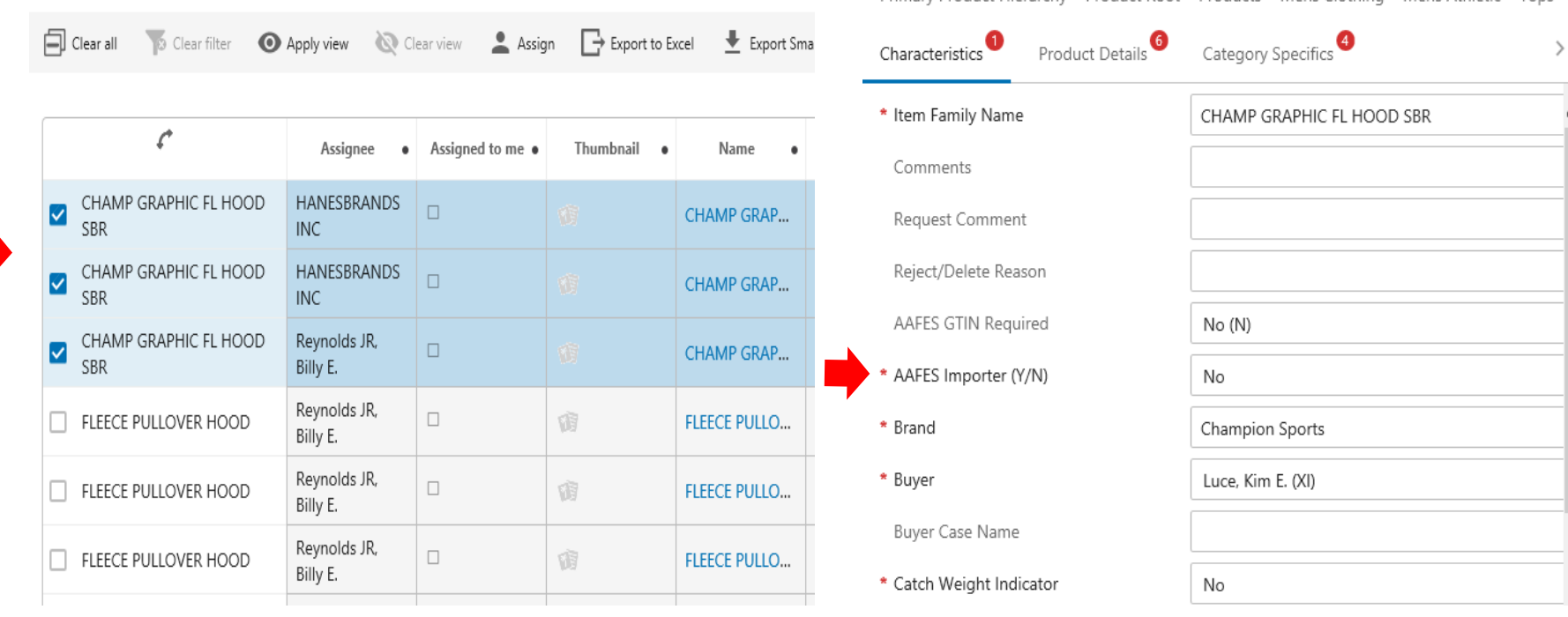

Item Family Details

Primary Product Hierarchy > Product Root > Products > Mens Clothing > Mens Athletic > Tops > Flee

# **Smartsheet/Family&Item**

### **Vendor Workflow, Item Review, click on number again**

- Check box to the left to bring up the **Submit to next state in workflow**   $\mathbf{y}$ click on icon, click **OK** on pop-up
- If all data is correct, you will see the number of items submitted to buyer  $\blacktriangleright$ for approval

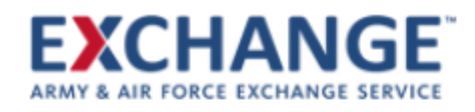

#### Buy-Side Item - Item Review

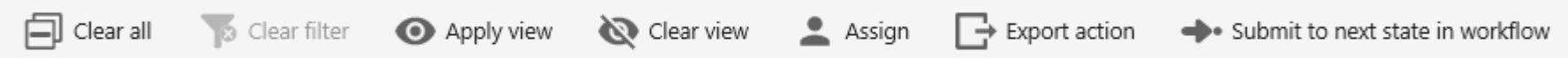

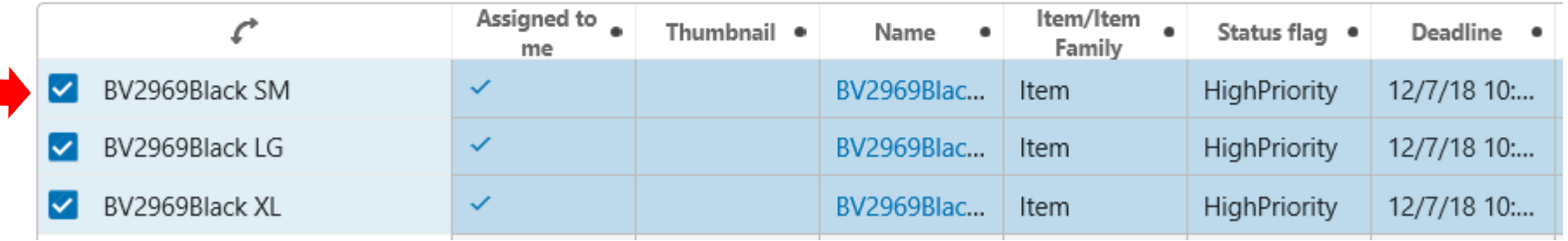

## **PIM email address pimadmin@aafes.com**

## **Thank You!**